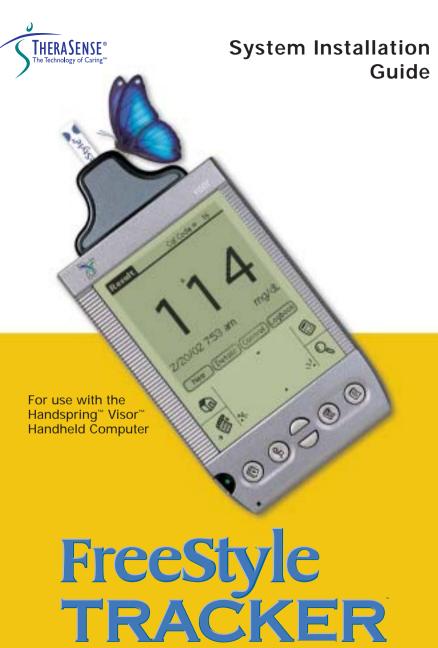

**Diabetes Management System** 

# FREESTYLE TRACKER™ DIABETES MANAGEMENT SYSTEM

# **SYSTEM INSTALLATION GUIDE**

This System Installation Guide describes how to set up the FreeStyle Tracker™ System for its first use.

The electronic *User's Guide* and the printed *Blood Glucose Testing Guide* explain how to use the System.

# In This Guide

| INTRODUCTION                                                              |    |
|---------------------------------------------------------------------------|----|
| Gathering Your Diabetes Information                                       | 2  |
| REQUIREMENTS FOR INSTALLATION                                             | 3  |
| Windows® Based PC Minimum Requirements                                    | 3  |
| FreeStyle Tracker <sup>™</sup> Module and Software Requirements           | 3  |
| Handspring <sup>™</sup> Visor <sup>™</sup> Handheld Computer Requirements | 4  |
| INSTALLATION                                                              | 5  |
| Getting Started with your Visor PDA                                       | 5  |
| Installation of the FreeStyle Tracker Software                            | 6  |
| SETTING PREFERENCES                                                       | 16 |
| Selecting Events and Activities to Track                                  | 18 |
| Setting Glucose Limits and Units Preferences                              | 19 |
| Setting Insulin Type and Dose Preferences                                 | 20 |
| Setting Time Periods for your Daily Schedule                              | 22 |
| Setting Typical Exercise Routine Preferences                              | 23 |
| Setting Typical State of Health and Medication Preferences                | 24 |
| Entering Prescribed Plan Information                                      | 25 |
| Setting General Preferences                                               | 26 |
| OTHER INSTALLATION OPTIONS/TROUBLESHOOTING                                | 28 |
| QUICK START                                                               | 30 |
| YOUR DIABETES INFORMATION CHART                                           | 31 |

# Requirements for Installation

This Guide takes you through the process of setting up your System for its first use. You should also refer to this Installation Guide if:

- You are installing the FreeStyle Tracker System for the first time.
- You want to install the FreeStyle Tracker System on a different PC (see page 28).
- You want to install the FreeStyle Tracker System on a different Handspring™ Visor™ handheld computer (also called a PDA) (see page 28).

If you are familiar with using a windows based PC and a PDA, you may find the Quick Start (see page 30) sufficient to guide you through the process of installing the software and setting preferences.

# **Gathering Your Diabetes Information**

Consult your healthcare professional to help gather the information in the table at the end of this Guide (pages 31-32). This information will be used when you set up your Preferences in the FreeStyle Tracker System according to your unique needs. This step is optional; however, it will make setup easier. It will also be helpful in getting the greatest benefit from your FreeStyle Tracker System.

The following lists describe the **minimum** levels of equipment and software needed to use the FreeStyle Tracker System.

NOTE:You must utilize the PC-related equipment listed below for setup of the FreeStyle Tracker System, even if you do not plan to use FreeStyle Tracker's PC-based features (called the FreeStyle Tracker™ Data Management System).

#### Windows® Based PC Minimum Requirements

- ➤ Windows® 95 or Windows® NT 4.0 Operating System (OS)
  - Windows NT 4.0 requires Service Pack 6 to be installed\*
- ➤ 8 MB memory (16 MB recommended)
- ➤ 30 MB available hard disk space
- ➤ 800 x 600 resolution VGA monitor
- ➤ CD drive
- > Mouse or other pointing device
- ➤ USB or serial port
- > Printer (if hard copies of reports are desired)
- \* Contact Microsoft Corporation or TheraSense Customer Service 1-888-522-5226 for help.

# FreeStyle Tracker™ Module and Software Requirements

FreeStyle Tracker Module

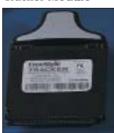

FreeStyle Tracker CD:

- FreeStyle Tracker Diabetes Management Software (for the PDA)
- FreeStyle Tracker Data Management Software (for the PC)
- FreeStyle Tracker Installation Program (for the PC and PDA)
- FreeStyle Tracker User's Guide
- Blood Glucose Testing Guide
- System Installation Guide

### First Time PDA Installation

# Handspring™ Visor™ Handheld Computer Requirements

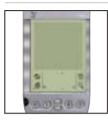

 Handspring Visor handheld computer, with at least 8MB of internal memory (Deluxe, Edge, Neo, Platinum, Prism, or Pro model)

- Visor free memory, at least 600 KB (for details see Troubleshooting section on page 28)
- > Palm Operating System (OS) Software (pre-installed), version 3.1 or higher (for details see Troubleshooting section on page 29)

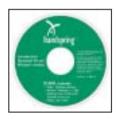

 Handspring CD – contains Visor handheld software and documents

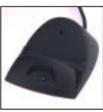

 HotSync Cradle (USB or serial, depending on PC ports)

> Handspring installation documents and quick reference guide

# Getting Started with your Visor PDA

If you purchased your FreeStyle Tracker<sup>™</sup> Diabetes Management System with a new Visor handheld computer (also called a PDA) or if you are setting up your PDA for the first time, do the following:

- **1.** Complete all the steps in the Handspring installation instructions (packaged with your Handspring Visor PDA). Make sure the following steps are performed:
  - > Installing batteries or charging your PDA
  - > Plugging your Cradle into your PC
  - > Installing the software from the Handspring CD
  - ➤ Synchronizing the data (using the HotSync function)
- **2.** Remove the Handspring CD from the CD drive, but leave the PC running when you complete these steps.
- 3. Remove the PDA from the Cradle.

#### Additional Help for Getting Started with your Visor PDA

If you are not familiar with using the Visor PDA, see Appendix A in the electronic *FreeStyle Tracker* "System User's Guide located on the FreeStyle Tracker CD. It gives you instructions on using the PDA features required for the FreeStyle Tracker System.

If you are not familiar with using Windows 95 OS or later versions, see Appendix B in the electronic  $FreeStyle\ Tracker^{\sim}\ System\ User's\ Guide\ located\ on\ the\ FreeStyle\ Tracker\ CD.$ 

**NOTE:** You **must** be able to perform a HotSync operation to load the FreeStyle Tracker System software on to your PDA.

# Installation of the FreeStyle Tracker Software

1. Check that the HotSync utility is running on your PC. Do this by moving the Mouse pointer over the Task Bar. Only if the (HotSync Manager) icon is NOT shown, do steps 1a and 1b:

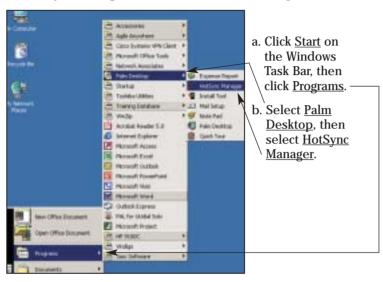

- **2.** Close all programs running on your PC with the exception of the HotSync Manager.
- 3. Remove the PDA from the Cradle.
- **4.** Place the CD supplied with the FreeStyle Tracker System into the CD drive of the PC. (If the installation program on the CD does not start automatically see the Trouble Shooting section on page 29.)

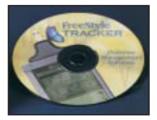

**5.** When the FreeStyle Tracker System installation starts, the "Preparing to Install..." screen is displayed. No user action is needed for this step. Just wait for the next screen. This may take a few minutes.

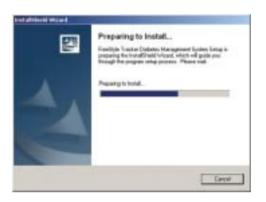

No user action is needed for this step

**6.** When the "Welcome to the InstallShield Wizard" screen is displayed, click on <u>Next</u>.

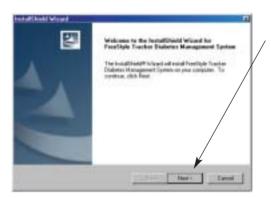

Click Next to continue

7. Next, the "License Agreement" screen is displayed. Scroll down to review the entire agreement. Then click <u>I Agree</u> if you agree to all the terms and conditions. (If you do not agree and click <u>Do Not Agree</u>, you cannot install the FreeStyle Tracker System.)

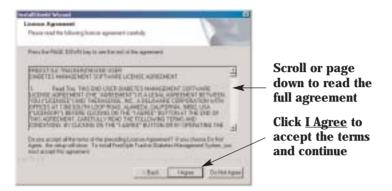

**8.** The "Choose Destination Location" screen is displayed next. Click Next to accept the default installation location. (Accepting the default location will be helpful if you need to call for support).

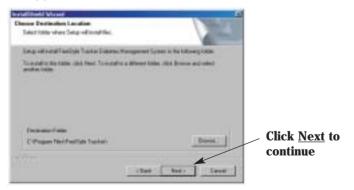

**9.** For a first time installation, click the <u>Next</u> button to accept the highlighted (default) "Complete" selection, which will perform a complete software installation for your PC and PDA. (See page 28 for other options.)

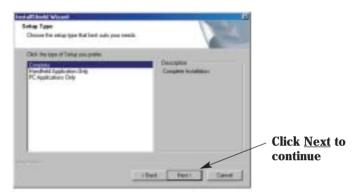

**10.** Read the instructions on the "Special Instructions" screen. If the PDA is in its Cradle, remove it from it's Cradle.

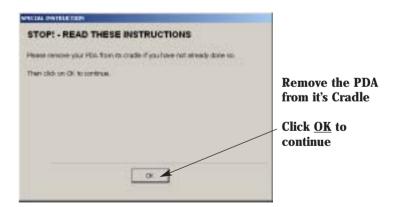

**11.** When the "Setup Status" dialog box is displayed no user action is required. It may take a few minutes for the next screen to appear.

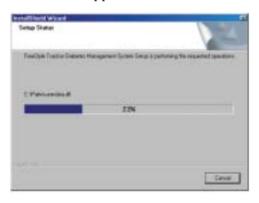

No user action is needed for this step

**12.** Read all the instructions on the "Special Instructions" screen. Then click OK.

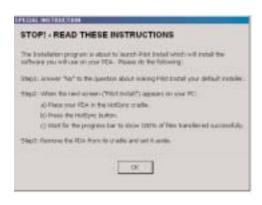

READ ALL THESE INSTRUCTIONS. Then click <u>OK</u> to continue.

**13.** Click <u>No</u> in the "Confirmation" screen if you do not want to make the Pilot Install program the default installer. (If this screen does not appear, skip to the next step.)

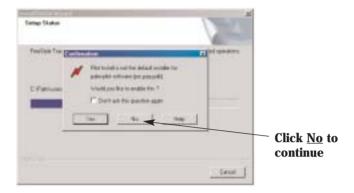

- 14. The "Pilot Install" screen is displayed next.
  - a. Select either the USB or COM1 port depending on which type of PDA Cradle you are using
  - b. DO NOT CLICK Cancel
  - c. Go to step 15 on the next page to continue

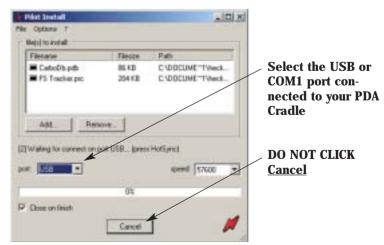

**15.** Place the PDA into its Cradle, then press the HotSync button on the Cradle.

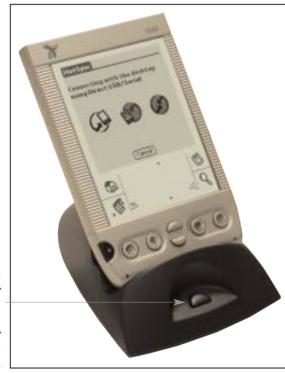

Press the
HotSync
button to
begin transfer
of the
FreeStyle
Tracker
software to
the PDA

**16.** When the synchronization is working, the progress bar on the PC screen will gradually advance to 100 %. This may take several minutes.

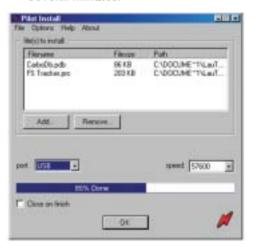

No user action is needed for this step

**17.** When synchronization is finished, this screen may be shown. Verify that no errors were reported (on the text line below the <u>Add</u> and <u>Remove</u> buttons). (If this screen does not appear or is closed, skip to the next step.)

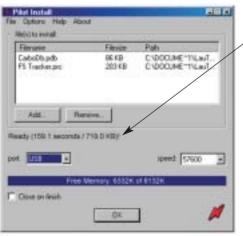

Verify that no errors were reported here

NOTE: File sizes and paths may be different than shown here

Go to next step to continue

18. Read the directions in the "Special Instructions" screen.

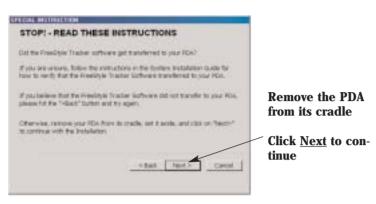

To verify that the FreeStyle Tracker software was downloaded to your PDA:

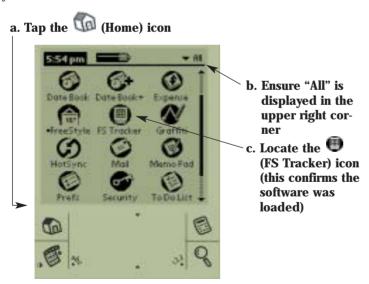

**19**. The "Setup Status" screen will resume. The progress bar will move towards 100%. No user action is required.

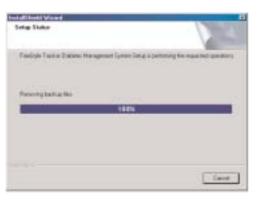

No user action is needed for this step

**20.** When the installation has successfully completed, the "InstallShield Wizard Complete" screen is displayed, as shown below. Click the <u>Finish</u> button to complete the software installation.

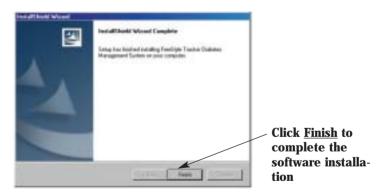

You have now successfully completed the software installation. Continue on to the next section to input your personal preferences in your PDA.

The FreeStyle Tracker™ System is designed to track your unique diabetes management needs easily and efficiently. It remembers the settings that you have entered as Preferences. This is for your convenience, so that you do not have to enter an item type or value each time you enter a new event.

For example, exercise of **30 minutes** of **Walking** at a **Medium intensity** can be saved as your Exercise Preference Settings so that, each time you input an Exercise event, these settings are preloaded. You can change any of these items (in this example, to **20 minutes** of **Walking** at a **High intensity**) when they differ from the typical values you set in your Preferences.

# To Access all Preferences Settings

**1.** Tap the (FS Tracker) icon to start the FreeStyle Tracker System. (Your screen may look different from the one shown here).

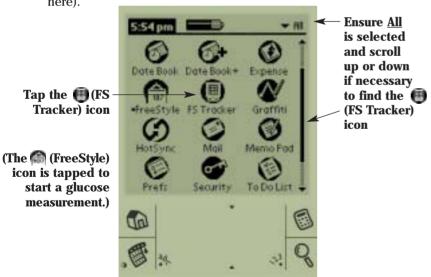

2. Tap the (Menu) icon, then tap Preferences to access all the Preferences settings.

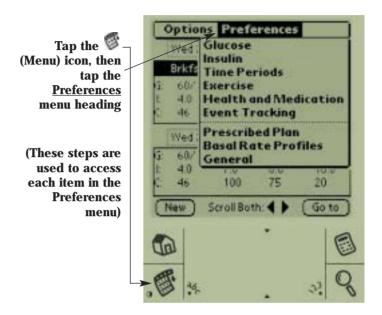

For more information on these Preferences, see the referenced pages:

| Event Tracking      | page 18 |
|---------------------|---------|
| Glucose             |         |
| Insulin             | page 20 |
| Time Periods        | page 22 |
| Exercise            | page 23 |
| Health & Medication | page 24 |
| Prescribed Plan     | page 25 |
| General             | page 26 |

**NOTE**: If you have filled out the "Your Diabetes Information" table at the end of this Guide (see pages 31-32), you can use it during the following steps.

#### Selecting Events and Activities to Track

The Event Tracking setting allows you to specify items you would like to track with the FreeStyle Tracker System—insulin, carbohydrate intake, exercise, state of health, medications, and pump information.

**NOTE:** Items that are turned off will not appear on the New Event screen for selection.

In the Preferences menu, tap Event Tracking.

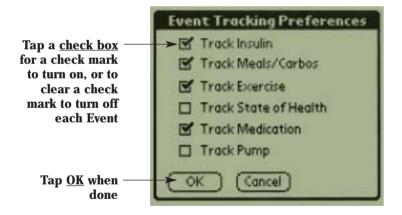

# **Setting your Glucose Limits and Units Preferences**

These settings specify what unit of measure will be used when your blood glucose is displayed, and specify the glucose target range used in graphs, charts and for statistical calculations.

In the Preferences menu, tap Glucose.

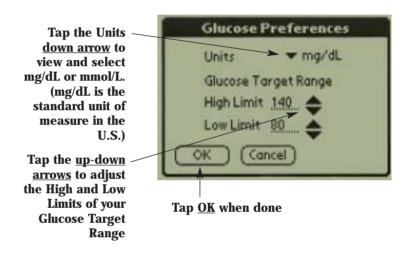

# Setting Preferences: Insulin

# **Setting Insulin Type and Dose Preferences**

These settings allow you to enter the dosage and type of insulin that you typically use.

**NOTE:** If you use more than one type of insulin, you may want to choose the insulin that has the most constant dose.

In the Preferences menu, tap <u>Insulin</u>.

Tap the Insulin Type down arrow to view and select the desired insulin type from the pick list

If desired entry is not shown, select <u>Edit List</u> (see page 21)

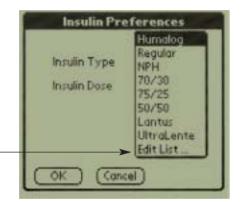

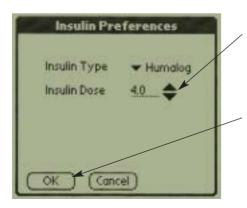

Tap the Insulin Dose <u>up-down arrow</u> to set your dose as directed by your healthcare professional

Tap OK when done

# Adding Items to the Pick List:

If the type of insulin (or exercise or medication) you use is not listed:

Tap <u>Edit List</u> at the bottom of the Insulin (or Exercise or Medication) Type listing (see previous page).

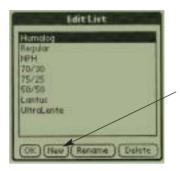

Tap New to add a new item to the pick list

The Modify/Add List Item box is displayed

Use Graffiti or tap the <u>"a b c"</u> icon to display the on-screen Keyboard to enter the new item

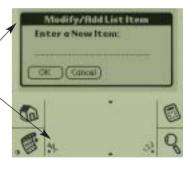

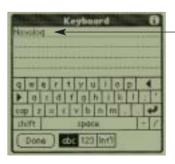

If using the Keyboard, type the new item's name, then tap Done

Tap <u>OK</u> in the Modify/Add List Item screen above and then tap <u>OK</u> in the Edit List screen (top)

(Graffiti and on-screen Keyboard use is explained in the electronic *FreeStyle Tracker System User's Guide*)

# Setting Time Periods for your Daily Schedule

These settings establish Time Periods to show when a glucose reading was taken relative to a meal, snack or bedtime. You can always alter the pre-loaded setting by going to the Details screen for this event. The Time Periods segment a twenty-four hour interval (that does not necessarily end at midnight). Time Periods can not total more than twenty-four hours.

In the Preferences menu, tap <u>Time Periods</u>.

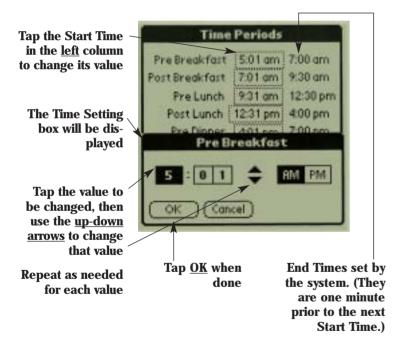

For a more detailed description of Time Periods and their usage, see the electronic *FreeStyle Tracker™ System User's Guide*.

# **Setting Typical Exercise Routine Preferences**

These settings allow you to enter your typical exercise type, duration, and intensity.

In the Preferences menu, tap Exercise.

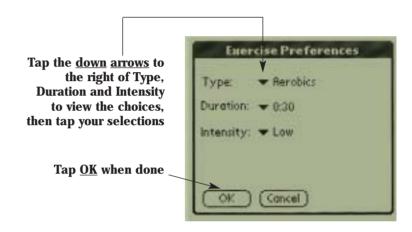

**NOTE:** If the type of exercise you do is not listed, tap <u>Edit List</u> at the bottom of the Exercise Type pick list to add other exercise types. (See "Adding Items to the Pick List" on page 21 if you need detailed instructions on adding pick list items).

# **Setting Typical State of Health and Medication Preferences**

These settings allow you to enter your typical state of health and medication.

**NOTE:** If you use more than one type of medication, you may want to chose the medication that has the most comstant dose (number of pills)

In the Preferences menu, tap Health and Medication.

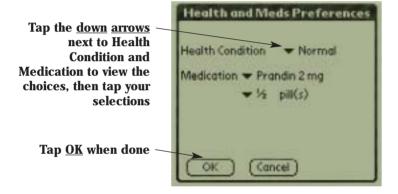

**NOTE:** If your State of Health or Medication is not listed, tap <u>Edit List</u> at the bottom of the pick list to add other types. (See "Adding Items to the Pick List" on page 21 if you need detailed instructions on adding pick list items).

#### **Entering Prescribed Plan Information**

The Prescribed Plan table allows you to store, and then view your current prescribed regimen for insulin medication, insulin sensitivity, oral medication, carbohydrate grams per meal and insulin-to-carbohydrate ratio for each meal.

In the Preferences menu, tap Prescribed Plan.

| <b>B</b> =Breakfast | Med1-3 = Insulin doses                |
|---------------------|---------------------------------------|
| <b>L</b> =Lunch     | Sens=Insulin Sensitivity              |
| <b>D</b> =Dinner    | <b>Med4-6</b> = Oral medications      |
| <b>Bd</b> =Bed      | Carbs=Carbohydrates in grams          |
| Snk= Snack          | Ratio = Insulin-to-carbohydrate ratio |

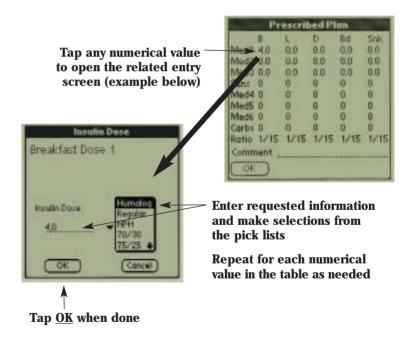

**NOTE:** If the type of insulin or medication you use is not listed, see the instructions on page 21 for adding new items to the pick list.

# **Setting General Preferences**

These settings determine some general system features for your FreeStyle Tracker System:

- > The level of sound you will hear from the PDA during a glucose test
- The default date range used for graphs, charts, and statistical displays.

In the Preferences menu, tap General.

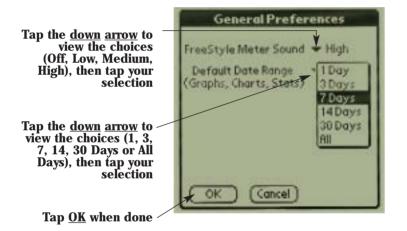

This concludes setup of the FreeStyle Tracker System. We suggest that you do a HotSync (as explained on page 12) to save your settings to your PC as a backup. To restore those settings, see the "Troubleshooting" chapter in the electronic *FreeStyle Tracker*  $^{\text{TM}}$  *System User's Guide*.

Your FreeStyle Tracker System on both the PC and the PDA is now ready for use.

#### **IMPORTANT**

See the FreeStyle Tracker<sup>\*\*</sup> Blood Glucose Testing Guide for instructions on doing a test using control solution before measuring blood glucose.

**NOTE:** There is a FreeStyle Tracker icon on your Windows Desktop that can be used to start the PC-based FreeStyle Tracker Data Management System.

Before using the FreeStyle Tracker Data Management System on your PC, you will need to make glucose measurements and/or event entries on the PDA. Then you will need to perform a HotSync operation to transfer that information to the PC providing data for the PC program to display. Data can only be entered on you PDA. The PC-based FreeStyle Tracker Data Management System is for viewing and printing your data as well as for storing a backup copy of your PDA data.

To only install the FreeStyle Tracker Diabetes Management Software on your PDA (and not on your PC) or on an additional PDA, follow the instructions on pages 3 to 15 with one exception. When you get to step 9 (on page 9,) click the "Handheld Applications Only" selection. This selection will also remove any FreeStyle Tracker software from your PC.

If you need to install only the FreeStyle Tracker Data Management Software on your PC (and not any software on your PDA), or install the software on a different PC, follow all the instructions on pages 3 to 15 with one exception. When you get to step 9 (on page 9), click the "PC Applications Only" selection.

### **Troubleshooting Tips**

To check the PDA free memory available, tap the (Applications) icon (lower left), tap the (Menu) icon, tap Info, then tap Size. "Free Memory" is the **first** of the two values shown at the top of the screen. You will need at least 600 K for setup and operation.

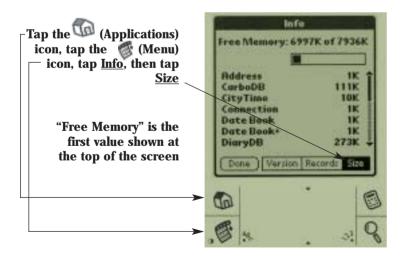

To check the Palm OS version, while still in the "Info" screen - tap <u>Version</u>. The Palm OS version is shown at the top of the screen.

Tap <u>Version</u>—the Palm OS version is shown at the top of the screen

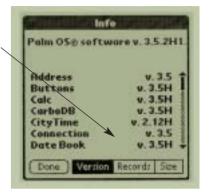

For other PDA related troubleshooting tips please consult your Handspring documentation or their Technical Support Department, or call TheraSense Customer Service toll free at 1-888-522-5226.

If the PC installation program does NOT start after 20 seconds, do the following:

- a. Click <u>Start</u> on the Windows Task Bar (normally located at the bottom of the screen).
- b. Click Run in the Start Menu, then click Browse.
- c. Click the <u>down arrow</u> to the right of the "Look In" field (at the top of this Dialog Box), then double-click <u>My Computer</u>.
- d. If there is a CD in the drive, either a disk or the name of the CD will be shown. Double-click that icon to select the CD drive.
- e. A list of programs will be displayed. Double-click <u>Setup</u> (or <u>Setup.exe</u>) to select the installation program, then click <u>OK</u> to start the installation.

If you are familiar with using a Windows based PC and a PDA, you may find the following Quick Start sufficient to guide you through the process of installing the software and setting the preferences. The detailed procedures on pages 3-27 for more information.

- 1. First open the Handspring Visor package.\*
- 2. Locate the PDA, remove its screen cover and install the batteries or charge the PDA.\*
- 3. Set up the basic configuration of the new PDA (date, time, etc.)\*
- 4. Insert the Handspring CD (supplied in the Visor package) into the PC's CD drive to install the Palm Desktop Software on the PC.\*
- 5. Connect the HotSync Cradle to the PC.\*
- 6. Ensure the HotSync Manager is running on the PC.
- 7. Put the PDA in its Cradle and press the HotSync button. When the HotSync is finished, remove the PDA from its Cradle.
- 8. Open the FreeStyle Tracker Module and Software package.
- 9. Locate the FreeStyle Tracker Software CD and insert the CD into the PC's CD drive to install the software on the PC.
- 10. During the installation process, a "Pilot Install" dialog box is displayed. Press the HotSync button to install the FreeStyle Tracker software on your PDA.
- 11. When the HotSync process is finished, remove the PDA from its Cradle.
- 12. Follow the prompts to complete the software installation.
- 13. Tap the (FS Tracker) icon on the PDA, tap the (Menu) icon and then tap Preferences.
- 14. Tap each item in the Preferences menu, then make the desired entries. (To make entries in the Prescribed Plan table, tap each numerical value in the table to display its entry screen).

Consult with your healthcare professional, then enter your prescribed values for the items in the following table. These will become your preference settings used by the FreeStyle Tracker System. You may want to use a pencil to enter these values into this table as they may change over time.

After you have completed the following table, you can enter those values in the Preference categories on your PDA.

#### CAUTION

Use care in making entries. The System cannot check your entries for accuracy. Inaccurate information could result in serious health problems.

| YOUR DIABETES INFORMA                | ATION |
|--------------------------------------|-------|
| Item                                 | Value |
| Glucose Units – mg/dl or mmol/L      |       |
| Glucose Target – High Limit          |       |
| Glucose Target – Low Limit           |       |
| Insulin Type (e.g. Humalog)          |       |
| Insulin Dose - most frequently taken |       |
| Time when you rise (e.g. 6:00 AM)    |       |
| Breakfast time (e.g. 8:00 AM)        |       |
| Lunch time (e.g. 12:30 PM)           |       |
| Dinner time (e.g. 6:00 PM)           |       |
| Bed time (e.g. 11:00 PM)             |       |
| Exercise Type (e.g. Walking)         |       |
| Exercise Duration (e.g. 30 minutes)  |       |
| Exercise Intensity (e.g. Low)        |       |
| State of Health (e.g. Normal)        |       |

<sup>\*</sup> You may have already performed these steps if you have been using your PDA prior to the FreeStyle Tracker System setup.

# **Your Diabetes Information Chart**

| YOUR DIABETES INFORMATION (Con't)                      |       |  |
|--------------------------------------------------------|-------|--|
| Item                                                   | Value |  |
| Medication 1 type (e.g. Humalog)                       |       |  |
| Medication 1 dose                                      |       |  |
| Medication 2 type (e.g. Regular)                       |       |  |
| Medication 2 dose                                      |       |  |
| Medication 3 type (e.g. Lantus)                        |       |  |
| Medication 3 dose                                      |       |  |
| Medication 4 type (e.g. Actos)                         |       |  |
| Medication 4 dose                                      |       |  |
| Medication 5 type (e.g. Starlix)                       |       |  |
| Medication 5 dose                                      |       |  |
| Medication 6 type (e.g. Glucophage)                    |       |  |
| Medication 6 dose                                      |       |  |
| Insulin sensitivity (e.g. 50)                          |       |  |
| Carbohydrate intake                                    |       |  |
| recommended for breakfast (grams)                      |       |  |
| Carbohydrate intake                                    |       |  |
| recommended for lunch (grams)                          |       |  |
| Carbohydrate intake                                    |       |  |
| recommended for dinner (grams)                         |       |  |
| Carbohydrate intake                                    |       |  |
| recommended for bedtime (grams)                        |       |  |
| Carbohydrate intake<br>recommended for a snack (grams) |       |  |
| Unit of insulin per grams                              | 1/    |  |
| of carbohydrate at breakfast (insulin/carb ratio)      | 1     |  |
| Unit of insulin per grams                              | 1 /   |  |
| of carbohydrate at lunch (insulin/carb ratio)          |       |  |
| Unit of insulin per grams                              | 1 /   |  |
| of carbohydrate at dinner (insulin/carb ratio)         |       |  |
| Unit of insulin per grams                              | 1 /   |  |
| of carbohydrate at bedtime (insulin/carb ratio)        |       |  |
| Unit of insulin per grams                              | 1 /   |  |
| of carbohydrate at snack time (insulin/carb ratio)     |       |  |

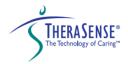

1360 South Loop Road Alameda, CA 94502

www.freestyletracker.com Toll Free 1-888-522-5226